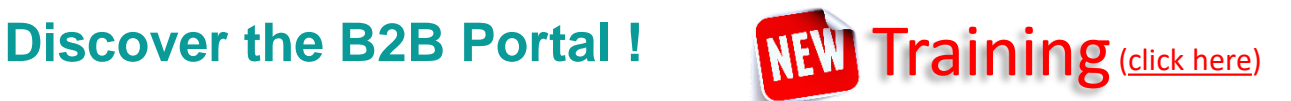

**B2B Portal STELE7 VNTIS** 

## *Public page of B2B Portal : Don't you have yet an access to the B2B Portal ?*

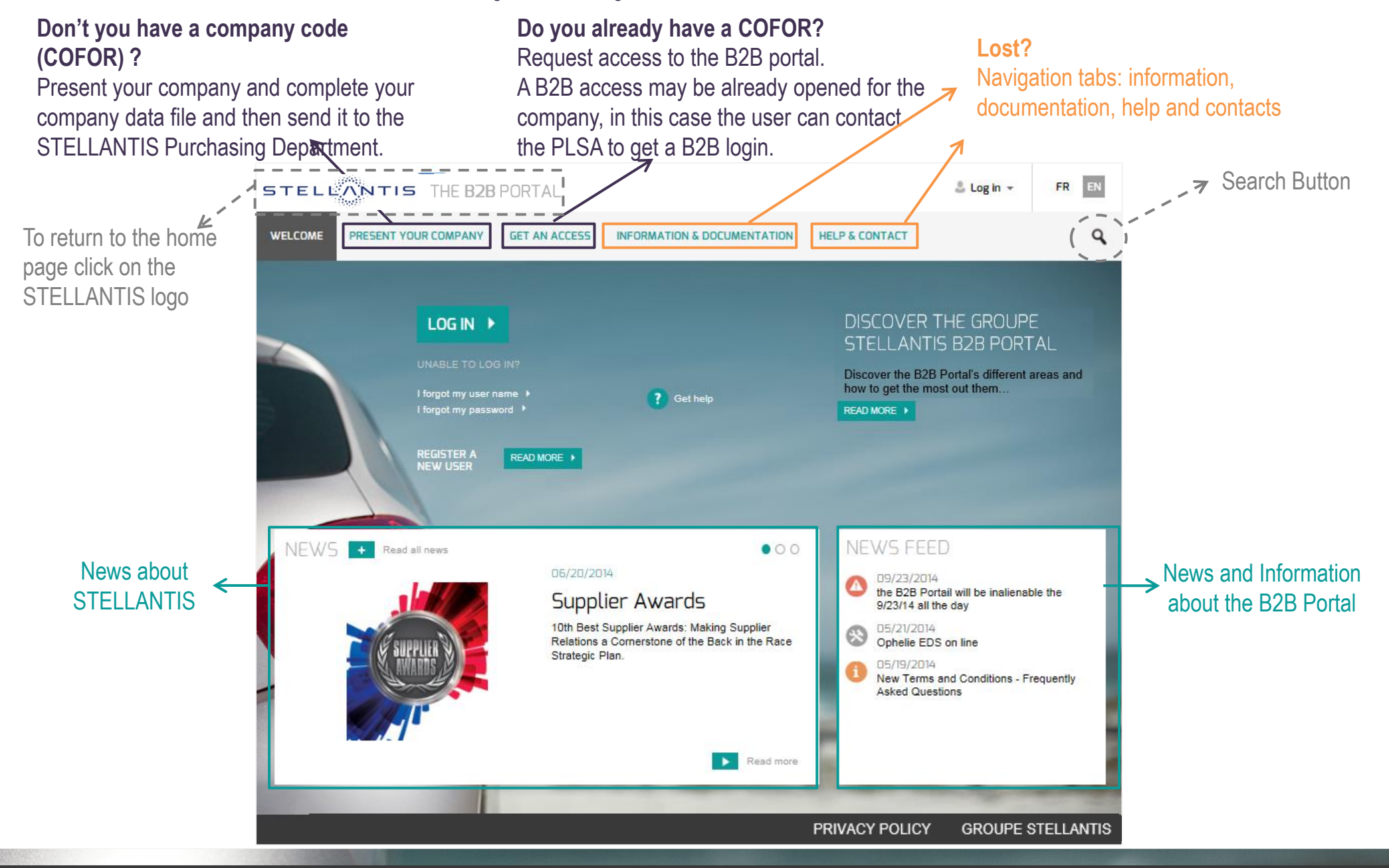

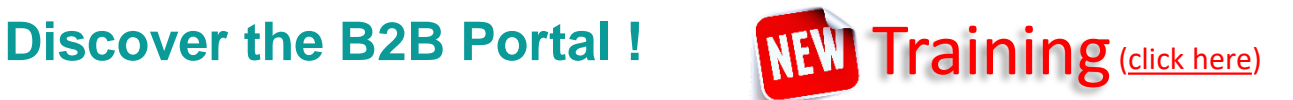

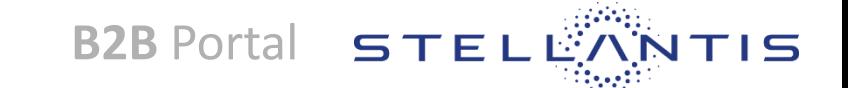

### *Public page of B2B Portal : Do you have already an access to a B2B Portal?*  $\blacktriangleright$

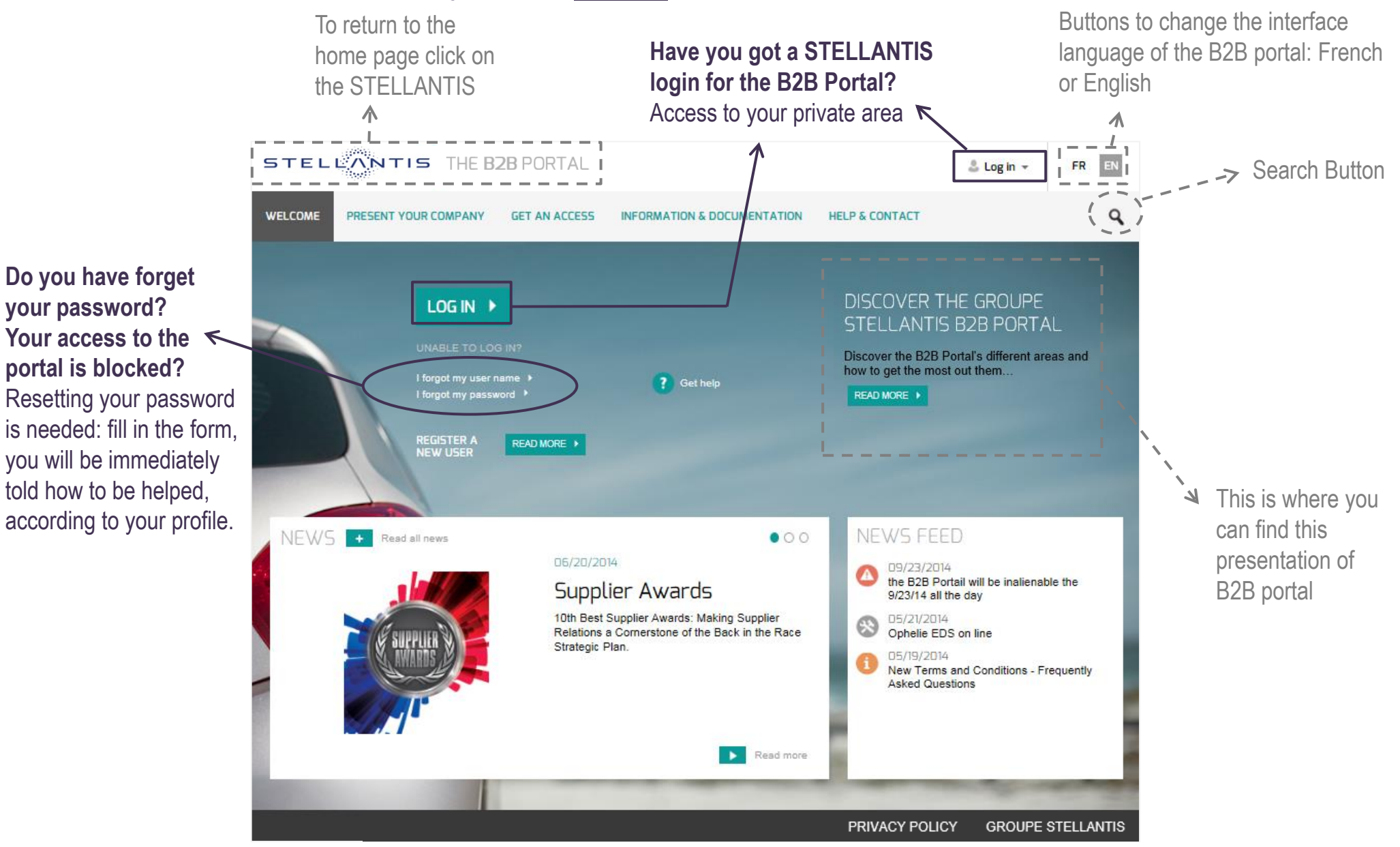

# **1. Present your company in the Supplier Database STELLANTIS**

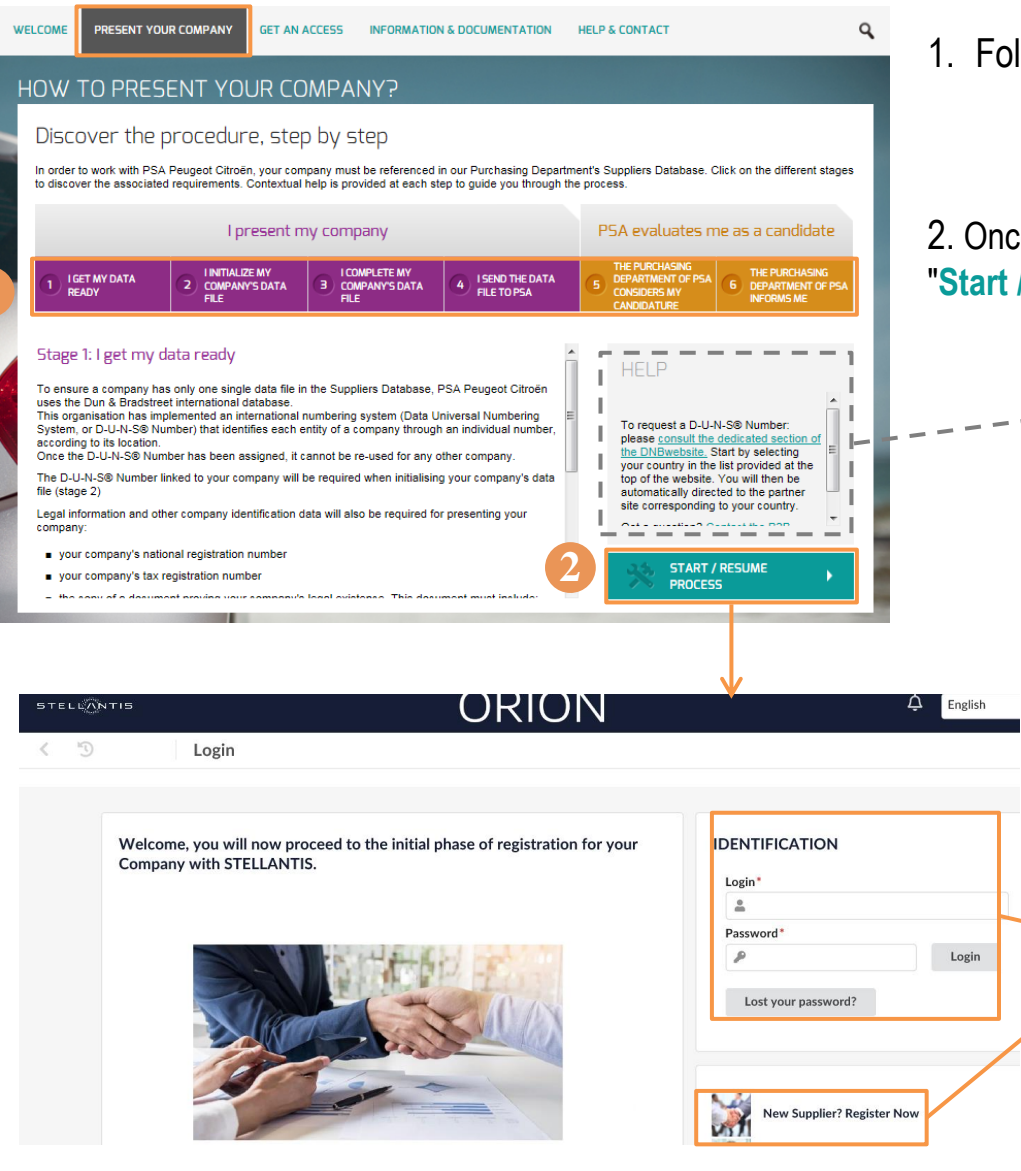

**1**

1. Follow the procedure in 6 steps:

- Steps in purple are your responsibility
- Steps in yellow are the responsibility of STELLANTIS
- $\triangleright$  To access the description of a step, click on it

2. Once you have read the description of each step and you are ready, click the "**Start / resume process**" button.

**B2B** Portal  $STFI$ 

 $\rightarrow$  Help is available at every step

**1.** To create a data file for your company in the STELLANTIS Suppliers Database :

You will define a log in (your email address) and a password in order to complement your file later if you do not have all the information necessary for this first connection

> **2.** To update your company data file and send it to STELLANTIS:

You will use the username and password defined in step above to access your file

## **2. Get access to B2B portal**

hove

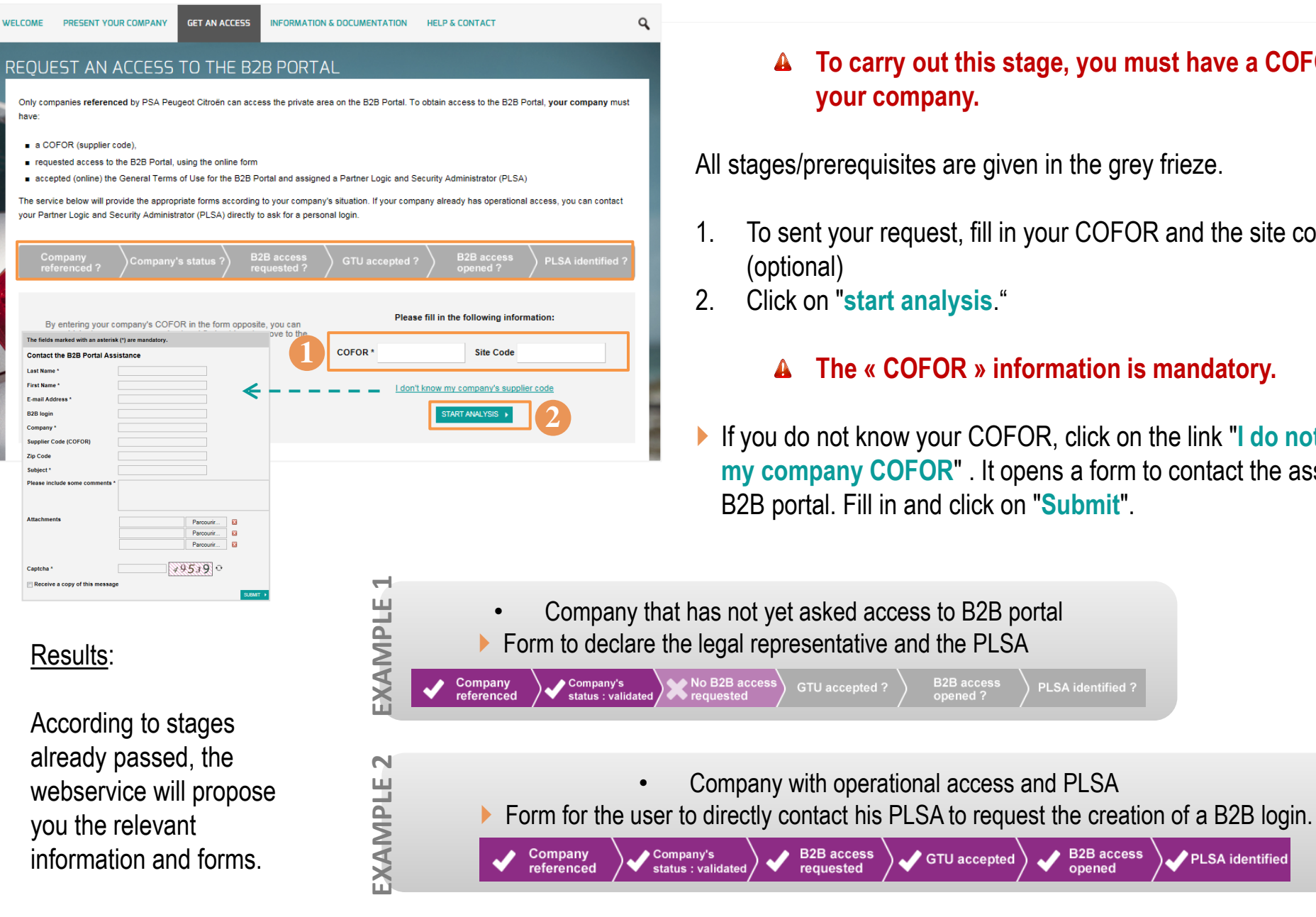

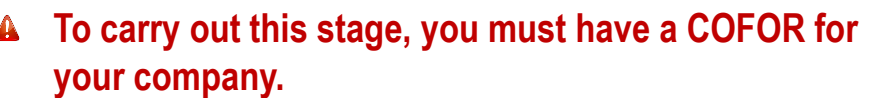

**B2B Portal STEL** 

All stages/prerequisites are given in the grey frieze.

- 1. To sent your request, fill in your COFOR and the site code
- 2. Click on "**start analysis**."

### **The « COFOR » information is mandatory.**

 If you do not know your COFOR, click on the link "**I do not know my company COFOR**" . It opens a form to contact the assistance of B2B portal. Fill in and click on "**Submit**".

PLSA identified ?

 $\triangle$  B2B access

opened

PLSA identified

## **3. Login to your private area**

**B2B Portal STELL** NTIS

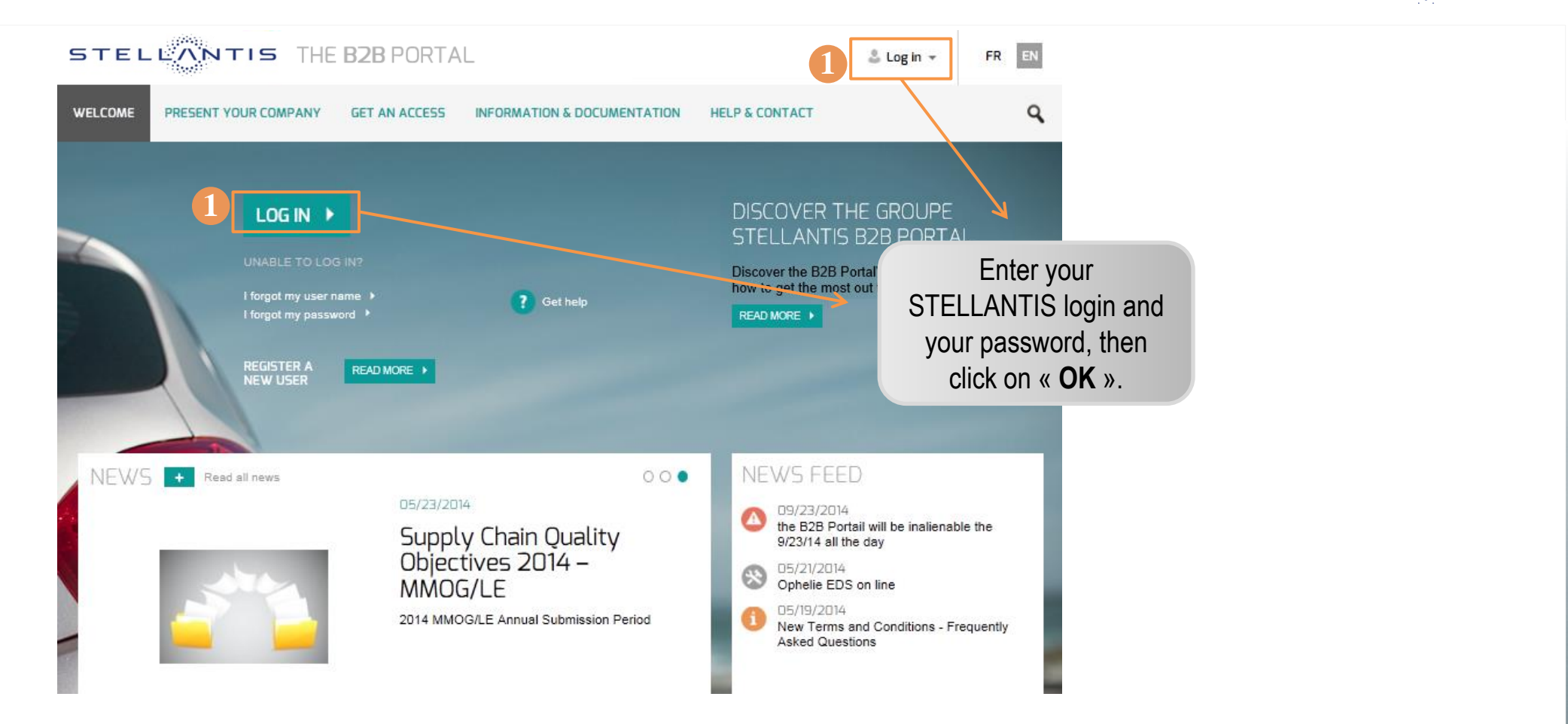

1. Two access points to logging in to your private area.

To access your private area :

k.

- Your company should have opened access to B2B portal
- ▶ You must have a STELLANTIS login for the B2B Portal (starts with V)
- **This login is PERSONAL**  $\mathbf{\Lambda}$

## **Lost password / Username lost / Blocked access?**

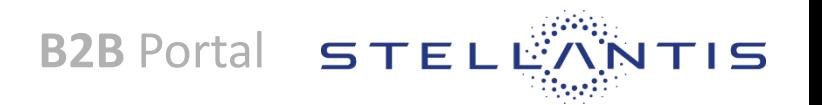

- **1. Forgot your username ?**  $\rightarrow$  **Fill in the form and click on "submit"**
- **2. Forgot yout password ?**  $\rightarrow$  **Fill in the form and click on "submit"**
- These forms can only be used for B2B login (starting with V), **not for the phase of presentation of your**  A **company.**

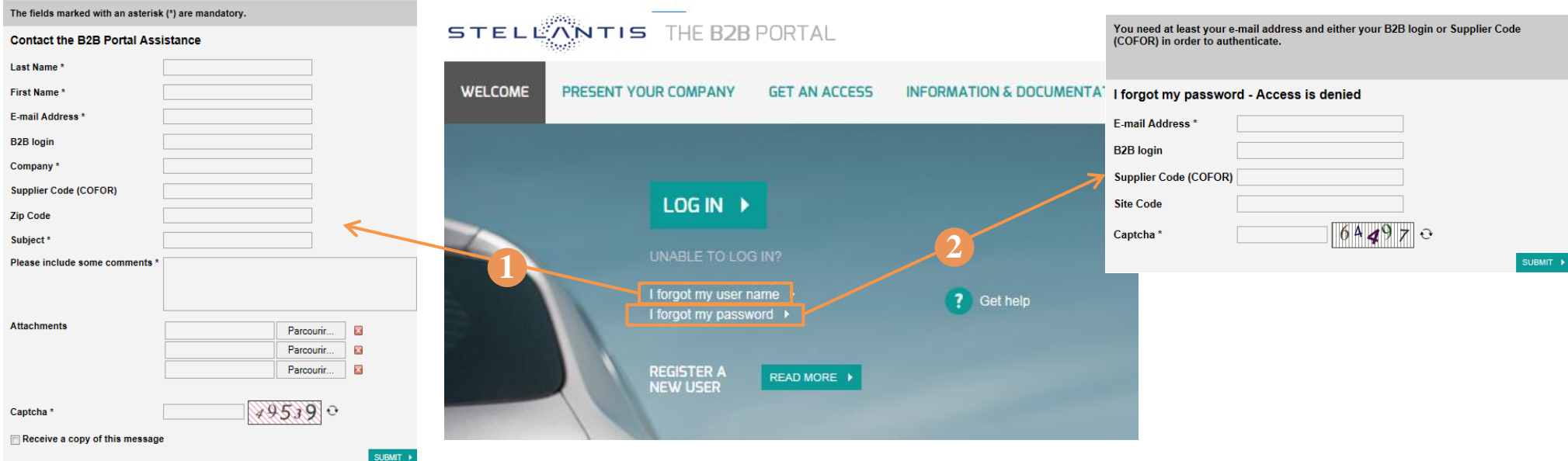

**PLSA:** You can obtain with this form password resetting. You must enter your STELLANTIS login **and** COFOR to get your temporary password.

**User:** New password must be provided by your PLSA. If you do not know who are your PLSA, complete this form and you can contact them directly.

**Your e-mail address must exactly match the one registered for your B2B login. Respect upper / lower case if necessary.**

## **A question ? Read Help & Contact !**

**B2B Portal STEL IN** 

PRIVACY POLICY

**GROUPE STELLANTIS** 

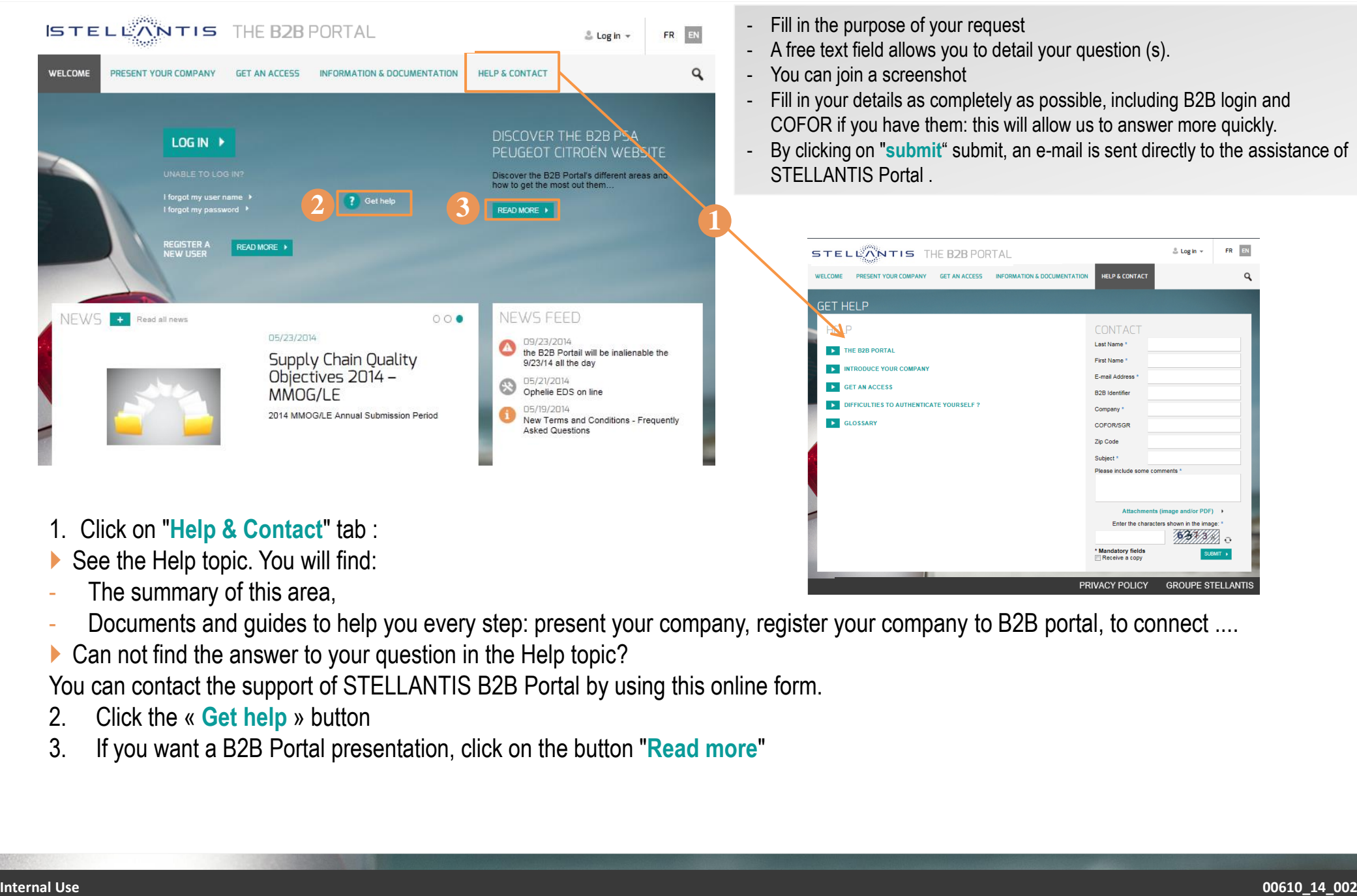

- See the Help topic. You will find:
- The summary of this area,
- Documents and quides to help you every step: present your company, register your company to B2B portal, to connect ....
- Can not find the answer to your question in the Help topic?

You can contact the support of STELLANTIS B2B Portal by using this online form.

- 2. Click the « **Get help** » button
- 3. If you want a B2B Portal presentation, click on the button "**Read more**"

## **Information about STELLANTIS ?**

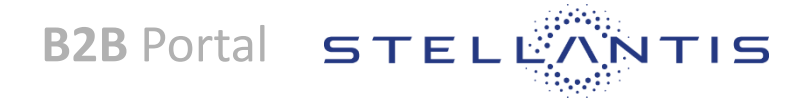

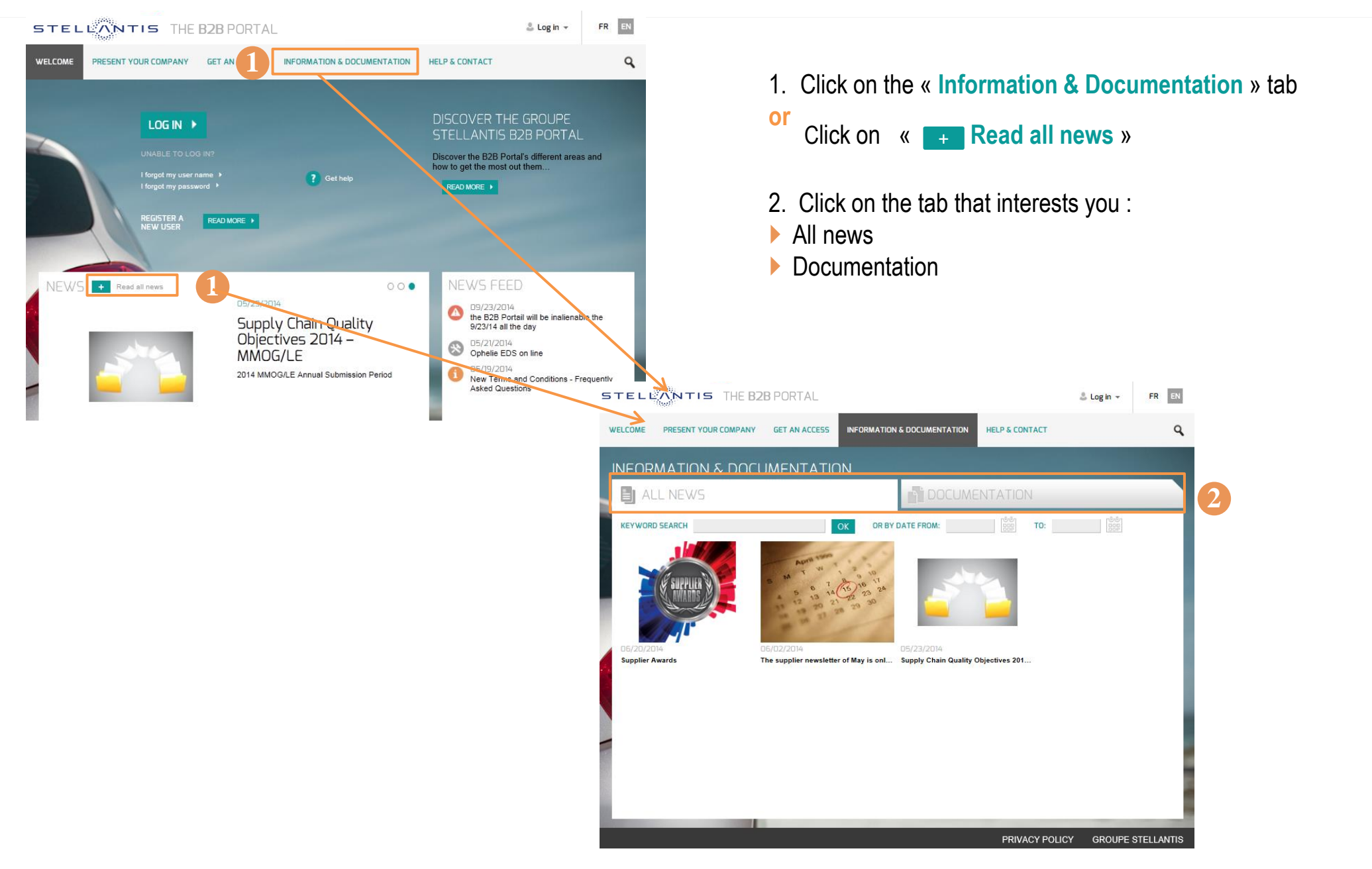